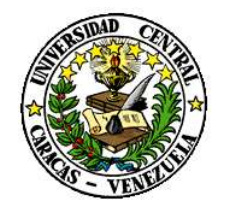

RECTORADO

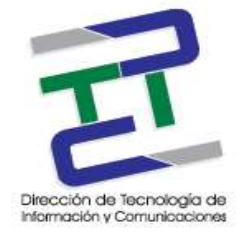

DIRECCIÓN DE TECNOLOGÍA DE INFORMACIÓN Y COMUNICACIONES

# **GUIA PARA LA CONFIGURACION DE OUTLOOK**

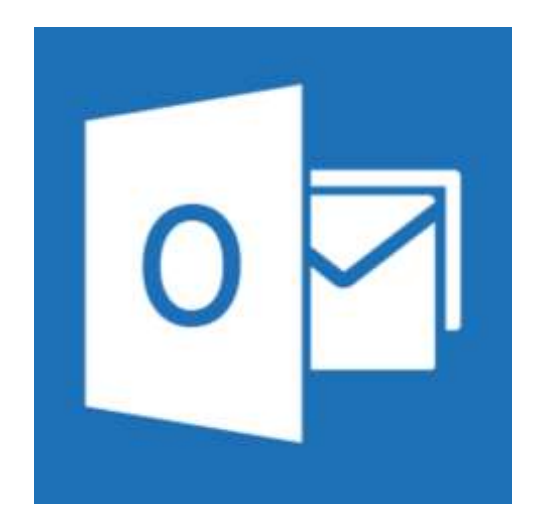

**Marzo 2017** 

**GUIA PARA LA CONFIGURACION DE OUTLOOK** 

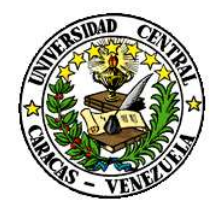

RECTORADO

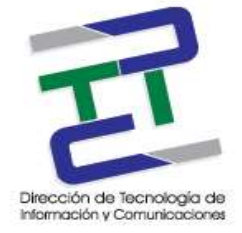

DIRECCIÓN DE TECNOLOGÍA DE INFORMACIÓN Y COMUNICACIONES

## Créditos

## **GUIA PARA LA CONFIGURACION DE OUTLOOK**

**Rectorado- UCV. Dirección de Tecnología de Información Y Comunicaciones Ciudad Universitaria de Caracas, Patrimonio Mundial.** 

**Dirección:** Edificio Rectorado, planta baja, Oficina DTIC Los Chaguaramos, Caracas, Venezuela.

**Teléfonos:** (0212) 605 4914 • Fax: (0212) 605 4894

**Página Web:** http://www.ucv.ve/dtic

**Correo electrónico:** serviciosdtic@ucv.ve

**Dirección de Tecnología de Información y Comunicaciones UCV** 

**Directora:** Lic. Delisa De Guglielmo.

**Subdirector:** Lic. Adriana Rosal.

**División de Operaciones**

**Autora:** Br. Myrlen Tabares.

**© Universidad Central de Venezuela Rectorado- UCV.** Dirección de Tecnología de Información y Comunicaciones República Bolivariana de Venezuela. Caracas, Marzo 2017. **Derechos reservados** Prohibida la reproducción parcial o total de su contenido sin la previa autorización de los autores y de sus editores.

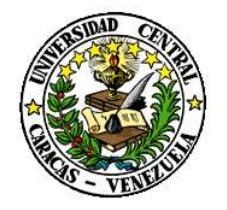

RECTORADO

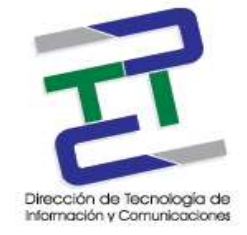

## DIRECCIÓN DE TECNOLOGÍA DE INFORMACIÓN Y COMUNICACIONES

#### Paso 1: Inicie el programa Microsoft Outlook y seleccione la pestaña Archivo, información y clic en la configuración de la cuenta.

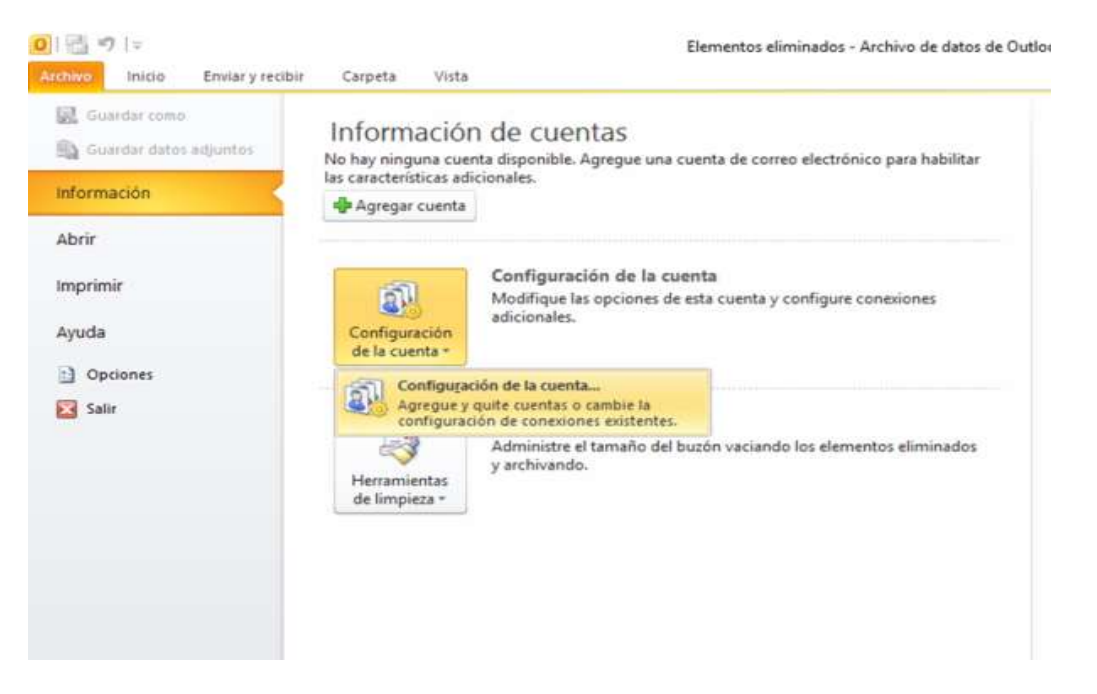

Paso 2: Doble clic en nuestra cuenta o crear una en caso de no tenerla haciendo click en nuevo. Ejemplo: [\(nombre.apellido@ucv.ve\)](mailto:nombre.apellido@ucv.ve)

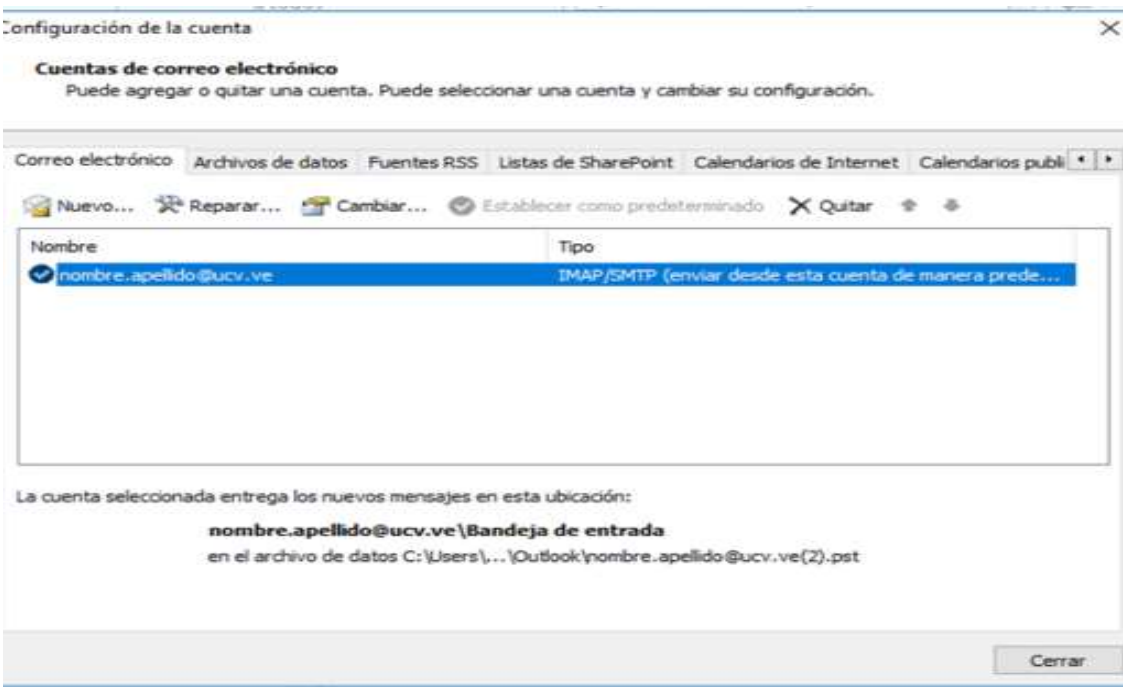

## **GUIA PARA LA CONFIGURACION DE OUTLOOK**

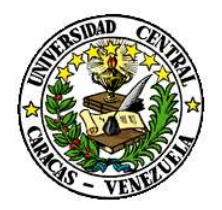

RECTORADO

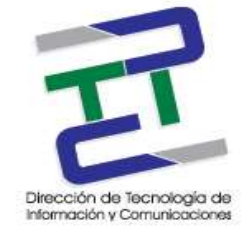

#### DIRECCIÓN DE TECNOLOGÍA DE INFORMACIÓN Y COMUNICACIONES

Paso 3: Se abre la ventana de cambiar cuenta y le damos clic en más configuraciones. Verificamos los siguientes parámetros:

- 1.- Correo entrante servidor imap imap.ucv.ve puerto seguro 993
- 2.- Correo saliente o servidor smtp smtp.ucv.ve puerto seguro 465

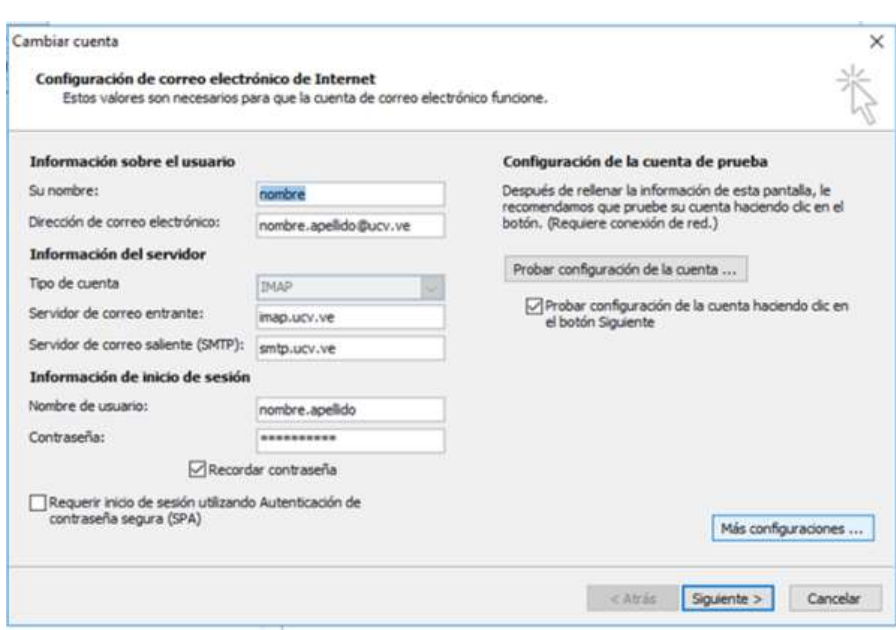

Paso 4: Click en servidor de salida y verificamos que este el tilde marcado en Mi servidor de salida (SMTP).

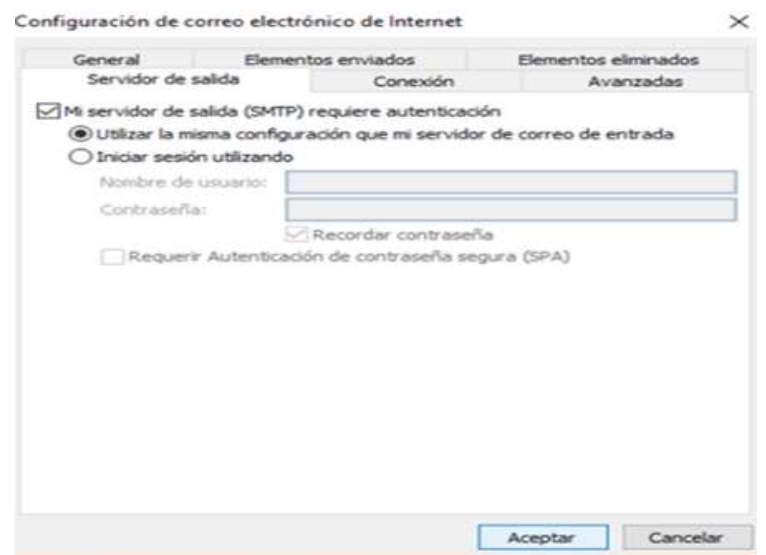

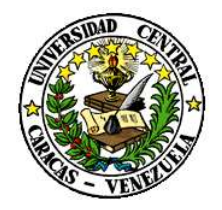

RECTORADO

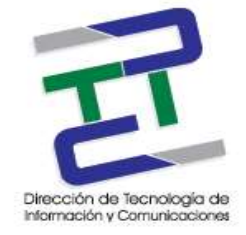

DIRECCIÓN DE TECNOLOGÍA DE INFORMACIÓN Y COMUNICACIONES

Paso 5: Luego nos dirigimos a la opción avanzadas, (IMAP) 993 y (SMTP) 465.

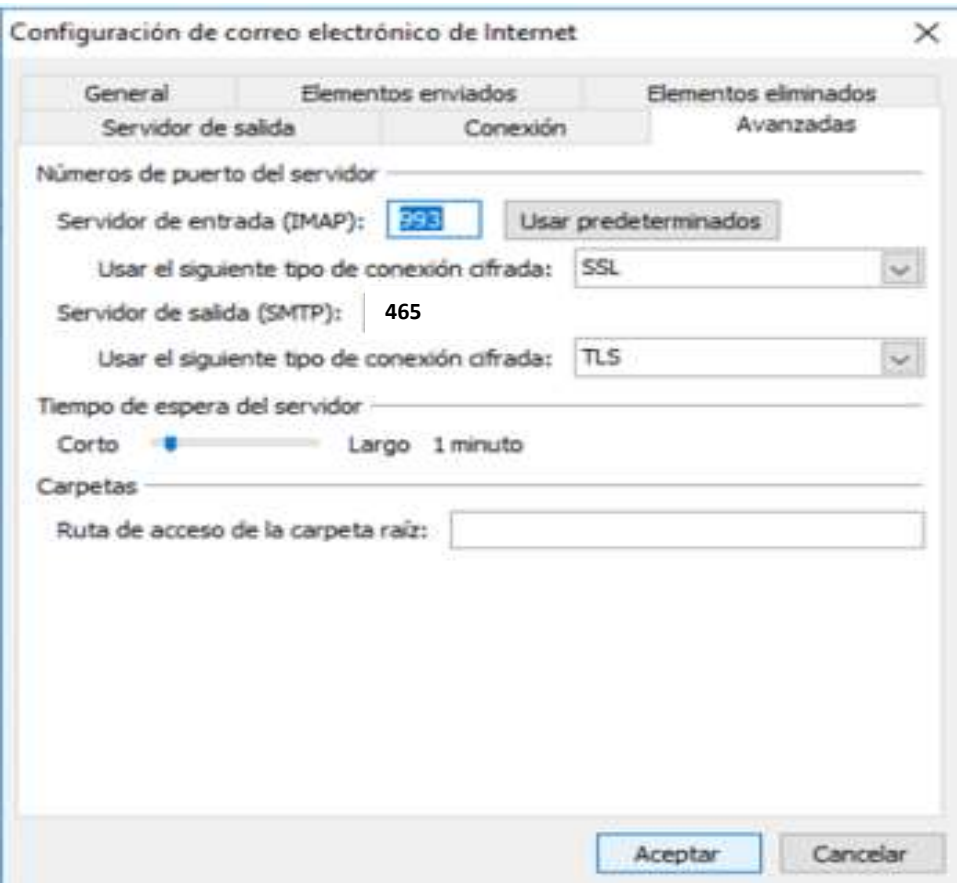

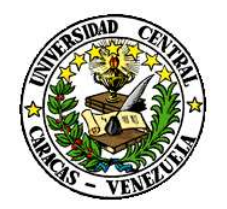

RECTORADO

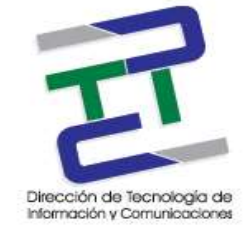

## DIRECCIÓN DE TECNOLOGÍA DE INFORMACIÓN Y COMUNICACIONES

Paso 6: Le damos a siguiente y nos puede salir la siguiente advertencia, click para continuar con el servidor.

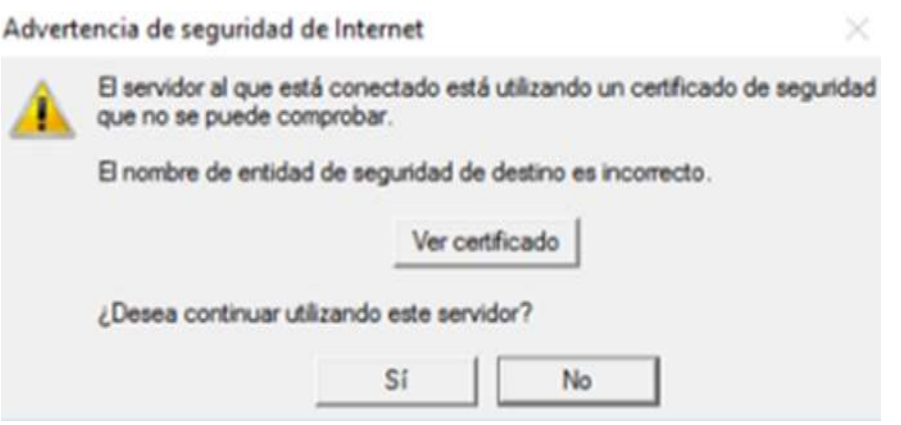

Paso 7: Por último paso damos click en siguiente y se culmina el proceso de configuración.

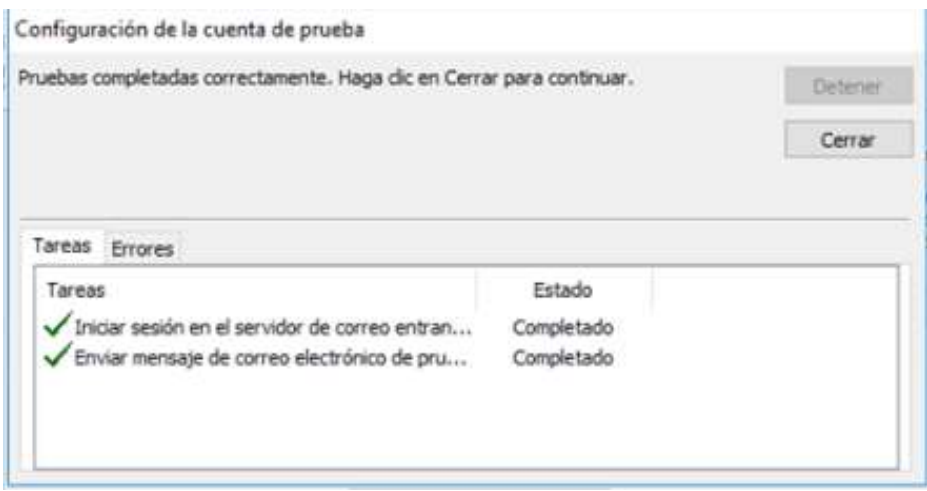